# Руководство по эксплуатации

## TCP/IP цифровые системы

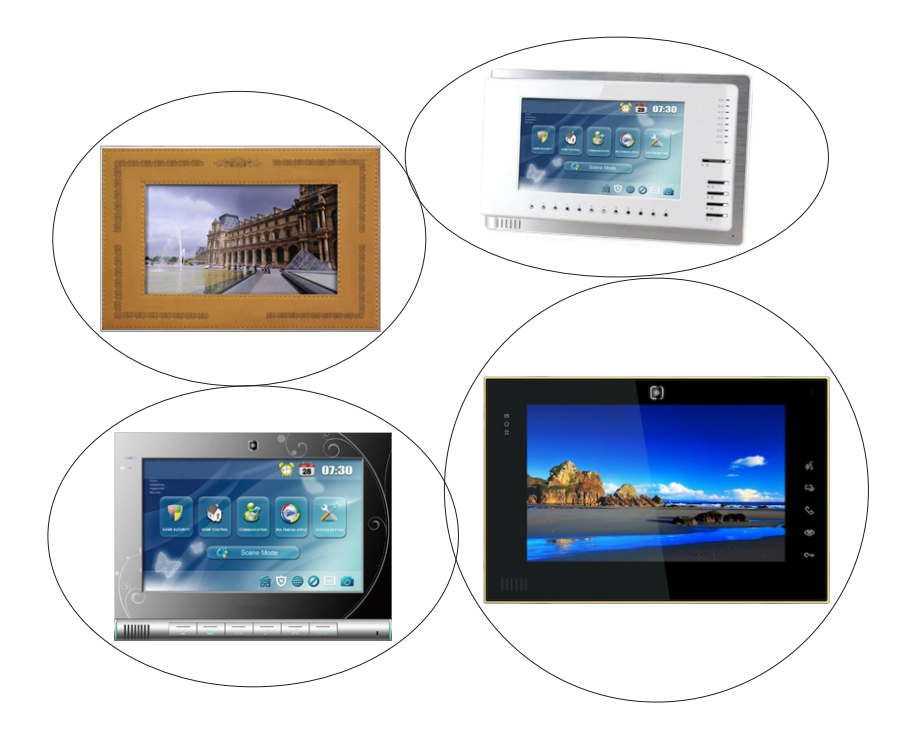

**BAS IP** Внутренний монитор

## Основные функции

- 1. Сенсорный экран
- 2. Видеоинтерком
- 3. Сигнализация и тревога

4. Домашняя сигнализация, управление умным домом, связь, мультимедиа, контроль сцен, голосовые сообщения

- 5. Фотофиксация посетителей
- 6. Внутренний видеоинтерком
- 7. Цифровая рамка, аудиоплеер, видеоплеер
- 8. Просмотр вызывных панелей, работа на больших

расстояниях

- 9. Поддержка SD карт
- 10. Настенное крепление

## Параметры

Напряжение питания: DC 12 – 13 В

Рабочие температуры: -15 – +50 ℃

Потребление питания: 6 Вт

Потребление питния в режиме ожидания: 4 Вт

Режиме разговора: Двухсторонняя связь

Время разговора: 2 минуты

## Внешний вид

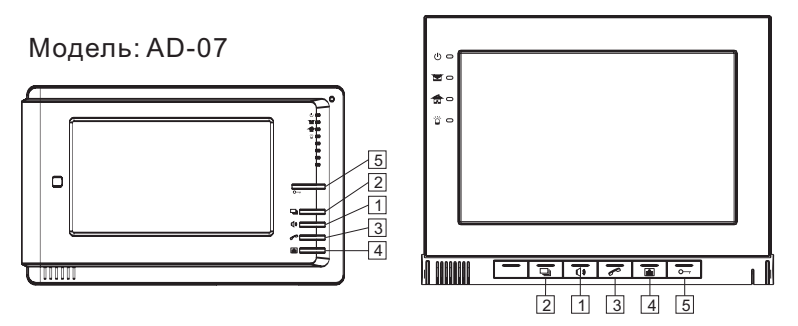

Модель: AK-10

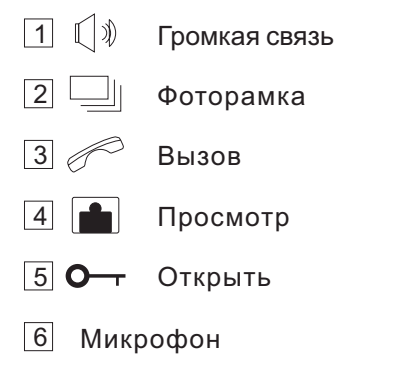

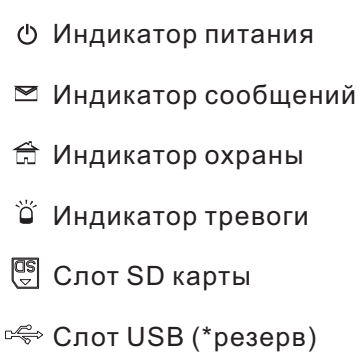

## Основной экран

### Главное меню

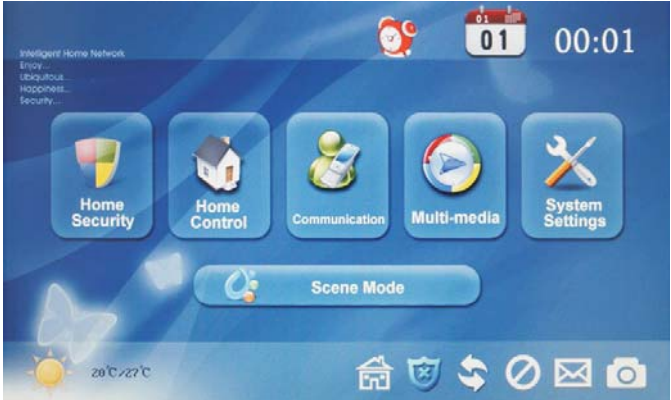

С главного меню можно попасть в любой пункт настроек..

Основной экран подразделяется на:

1. Главное меню: домашняя сигнализация, умный дом, связь, мультимедия, основные настройки, контроль сценариев.

- 2. Статусная область: охрана, сеть, будильник.
- 3. Быстрый доступ: сообщения, просмотр фото.

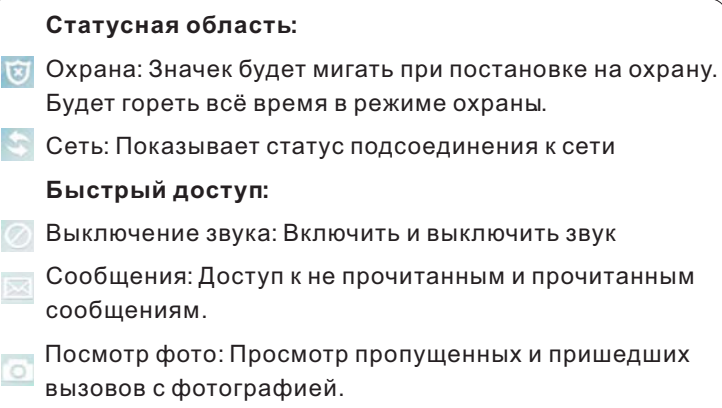

## Эксплуатация

### **1. Домашняя сигнализация**

К монитору можно подключить до 8 шлейфов сигнализации. Нажмите иконку **в Главном меню**, чтобы попасть в интерфейс сигнализации:

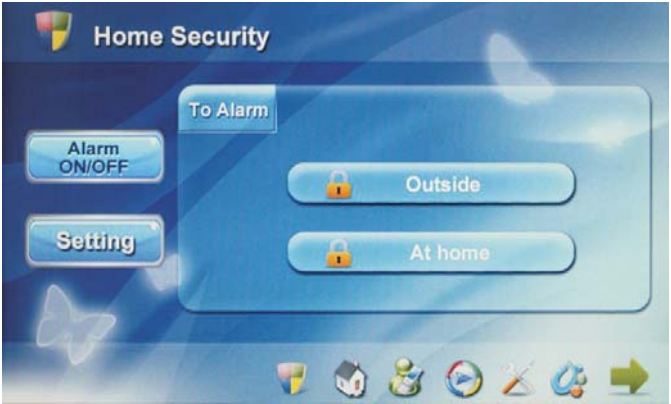

#### **Быстрый доступ:**

- Сигнализация: Попадаем в меню сигнализации.
- Умный дом: Меню управления умным домом.
- Связь: Меню для звонков и просмотра панелей.
- Мультимедия: Меню фото, видео, аудио.
- Основные настройки: Меню настроек системы.
- Контроль сценариев: Меню выбора сценария.
	- Возврат в главное меню: Переход на основной экран.

Охранную сигнализацию можно установить в двух режимах: Вне дома и Дома..

#### **1.1 Включение и отключение сигнализации**

#### 1.1.1 Включение сигнализации

Нажмите "Вне дома" или "Дома" для установки сигнализации. Перед установкой необходимо выбрать зоны (пункт 6.2). После истечения 100 секунд, сигнализация включится.

#### 1.1.2 Выключение сигнализации

Нажмите иконку **в** главном меню, и система перейдет на следующий экран:

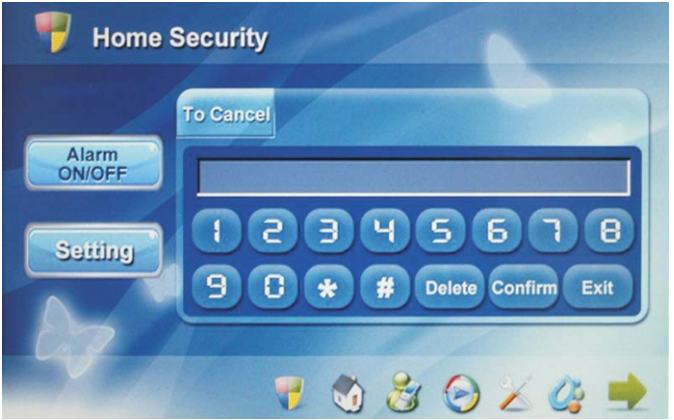

Введите пароль из четырех цифр (по умолчанию 1234), чтобы снять систему с охраны.

#### **1.2 Настройки сигнализации**

Нажмите кнопку "Настройки", чтобы попасть на следующий экран:

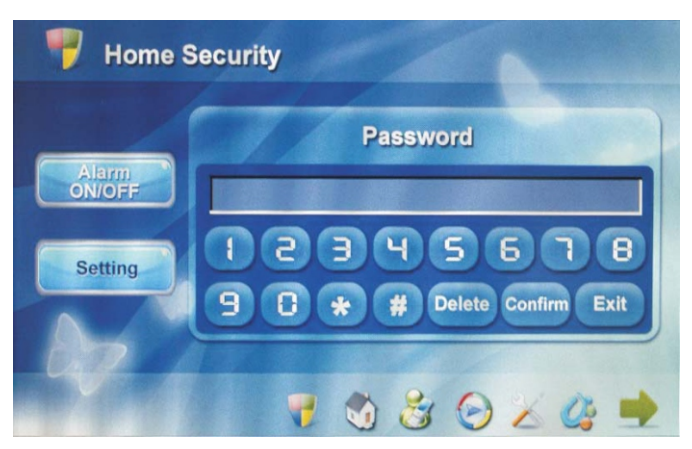

Введите пароль из четырех цифр (по умолчанию 1234), затем нажмите клавишу "#" или "Подтвердить":

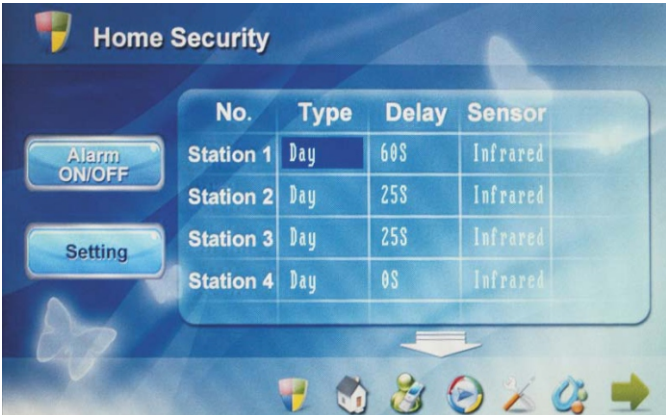

#### 1.2.1 Активное время зоны

Напротив соответствующей зоны нажмите и вберите время когда зона будет активна. Во всплывающем окошке можно выбрать время работы: День, Ночь, 24ч. Если выбрано 24ч, то контроль этой зоны будет круглосуточным.

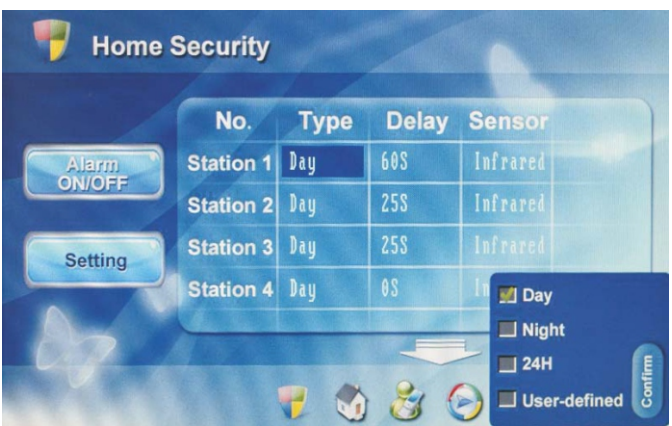

#### 1.2.2 Время задержки

Напротив соответствующей зоны, нажмите и вберите время задержки сработки датчиков по этой зоне. Время задержки можно установить от 0 до 60 секунд.

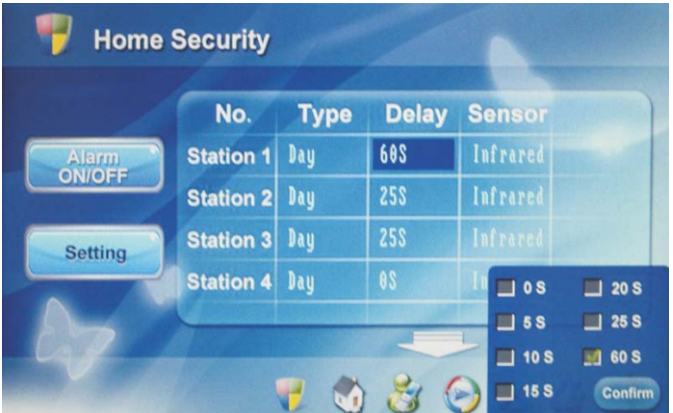

#### 1.2.3 Тип датчика

Напротив соответствующей зоны, нажмите и вберите тип подключённого датчика. Можно выбрать один из 7 типов: Дым, Газ, МКД, Тревожный, Инфракрасный, Двери, Окна.

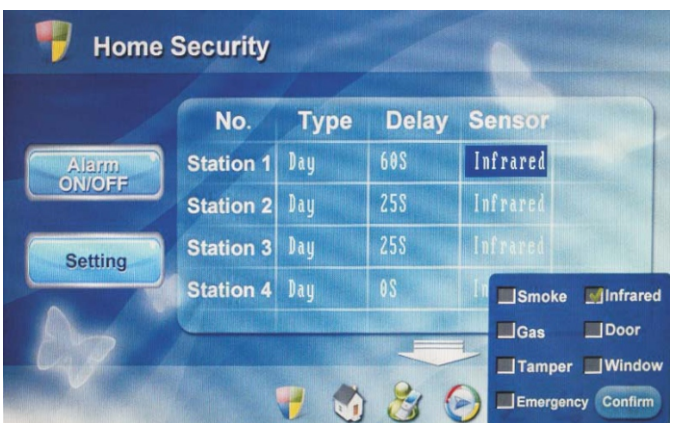

### **2. Домашняя автоматика**

Нажмите иконку  $\left\| \cdot \right\|$  в главном меню, чтобы попасть в интерфейс домашней автоматики. Он включает в себя: Управление светом, Кондиционером, Замком, Шторами, Запорными Вентилями и Лифтом

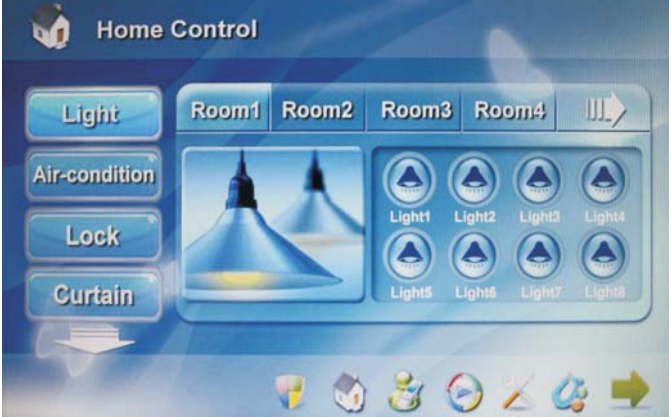

#### **2.1 Упрвление светом**

Нажмите иконку "Свет", а затем выберите комнату от 1 до 4.

Нажимайте кнопки от 1 до 8, свет будет включаться и отключаться совместно с индикацией кнопок.

#### **2.2 Управление кондиционером**

Нажмите иконку "Кондиционер", а затем выберите комнату

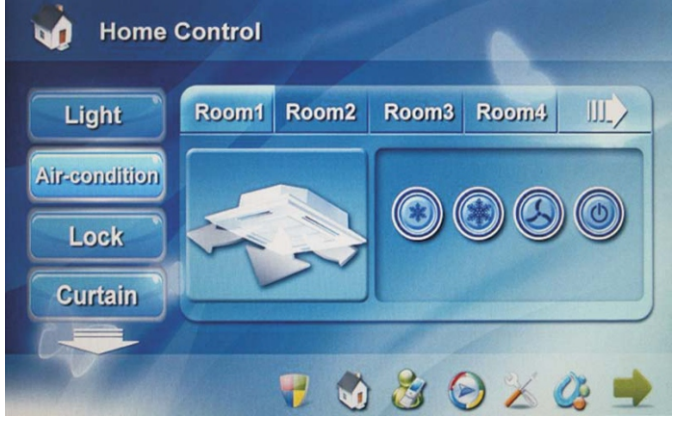

от 1 до 4. Нажмите первую кнопку, чтобы включить кондиционер на слабую мощность, вторую кнопку чтобы включить на полную мощность, нажмите третью кнопку для смены режима работы кондиционера, и нажмите четвертую кнопку для выключения.

#### **2.3 Управление замком**

Нажмите иконку "Замок", чтобы войти в следующий интерфейс.

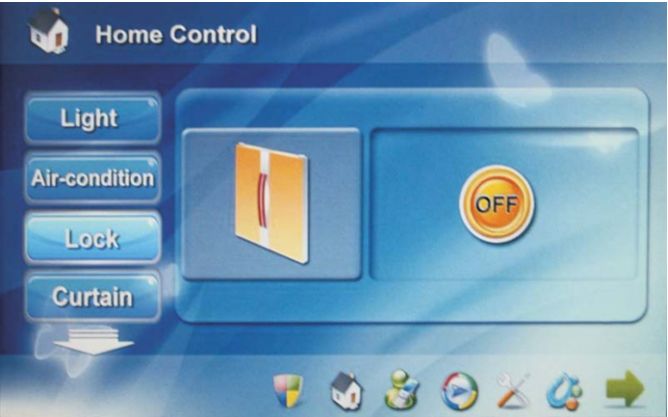

Нажмите "Вкл" или "Выкл", чтобы открыть или закрыть замок.

#### **2.4 Управление шторами**

Нажмите иконку "Шторы", чтобы войти в следующий интерфейс.

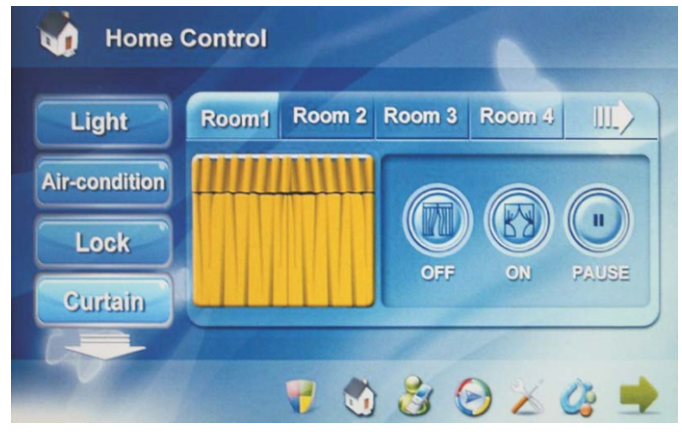

Нажимайте "Вкл" чтобы открыть шторы, "Выкл" чтобы закрыть шторы, и "Пауза" чтобы их остановить.

#### **2.5 Управление вентилями**

Нажмите иконку "Вентиль", для входа в следующий интерфейс.

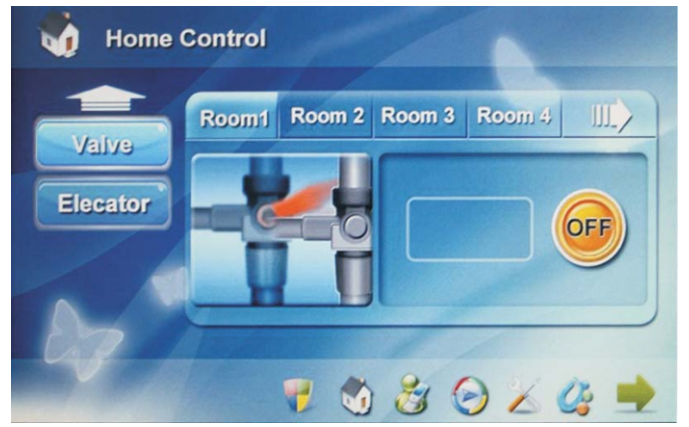

Нажимайте кнопку "Вкл" или "Выкл", чтобы открыть или закрыть вентиль.

### **2.6 Управление лифтами (\*резерв)**

Нажмите иконку "Лифт", для входа в следующий интерфейс.

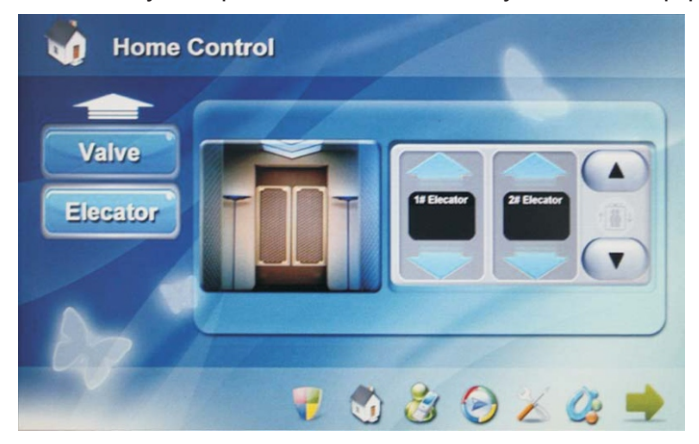

## **3. Связь**

Нажмите иконку в главном меню, чтобы попасть в следующий интерфейс. Который включает в себя: Звонки, Просмотр, Записи.

### **3.1 Звонки**

Нажмите кнопку "Звонки", чтобы войти в следующий интерфейс.

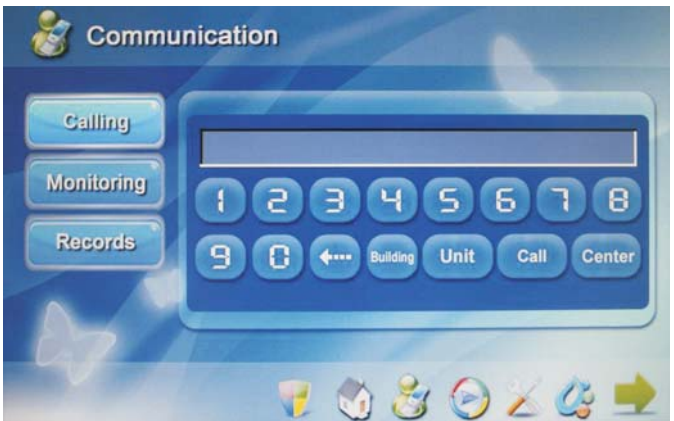

#### 3.1.1 Совершение вызовов

Сначала наберите четырехзначный номер здания и нажмите кнопку "Дом". Далее наберите двузначный номер подъезда и нажмите кнопку "Подъезд". Затем, наберите четырехзначный номер квартиры и нажмите кнопку "Звонок".

Например: 0001 » Дом » 02 » Подъезд » 0304 » Звонок, где Если Вы ошиблись при вводе, нажмите  $\leftarrow$  для удаления. 0001 - номер дома, 02 - номер подъезда, 0304 - номер квартиры.

3.1.2 Звонок на пульт консьержа

Нажмите кнопку "Центр" для связи с пультом консьержа.

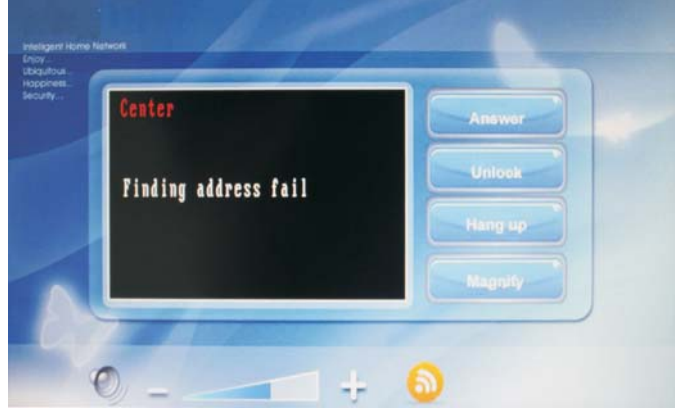

#### 3.1.3 Ответ на звонок

Когда поступает входящий звонок, нажмите кнопку "Ответить" для начала разговора.

Во время разговора нажмите "Открыть" для открытия двери. Во время разговора нажмите "Отмена" для окончания вызова. Вы также можете нажать кнопку "Увеличить" чтобы развернуть видеоизображение на полный экран.

#### **3.2 Просмотр**

Нажмите кнопку "Просмотр" чтобы просматривать изображение с вызывных панелей.

Нажимая белые стрелки вперед и назад, Вы можете переключать просмотр изображения многоквартирных и индивидуальных вызывных панелей.

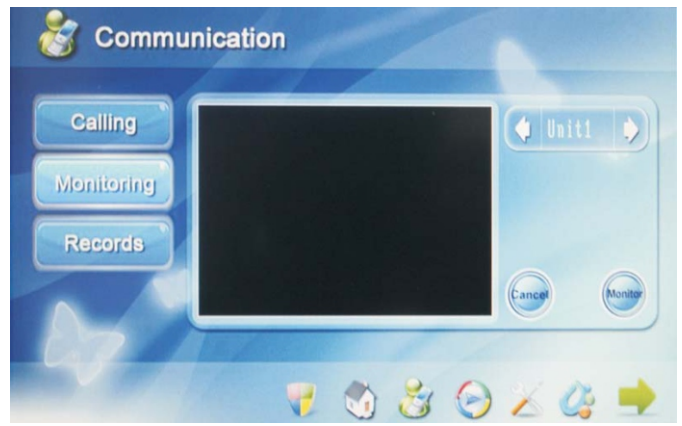

Нажмите кнопку "Просмотр" для просмотра изображения.

Дважды щелкните по изображению для показа во весь экран.

Нажмите кнопку "Отмена " чтобы закончить просмотр.

#### **3.3 Записи**

Нажмите кнопку "Записи", для входа в следующий интерфейс.

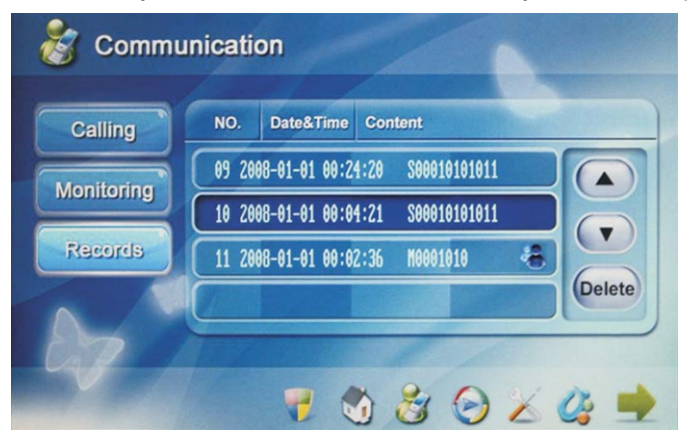

Нажимайте  $\blacktriangle$  или  $\nabla$  для перехода вверх или вниз. Нажмите "Удалить " для удаления выбранной записи. Этот значек показывает, что в данной записи есть видеоизображение, щелкните по этой записи для просмотра.

### **4. Мультимедия**

Нажмите иконку **(2)** в главном меню, чтобы попасть в интерфейс Мультимедия. Который включает в себя: Голосовые сообщения, Сервисные сообщения, Будильник, Аудио и видеопроигрыватель, а также фотопросмотрщик.

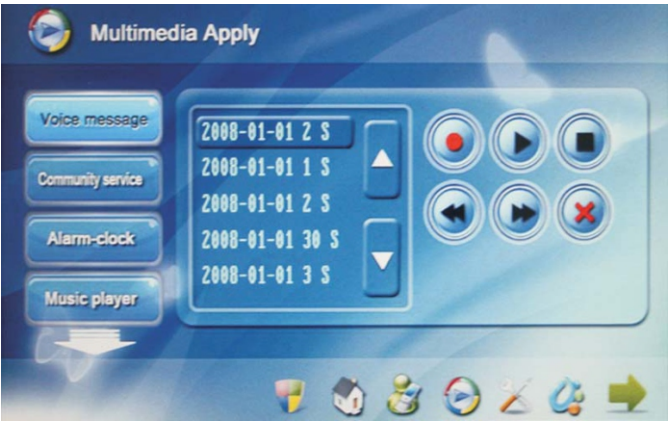

#### **4.1 Голосовые сообщениия**

**4.2 Сервисные сообщения** Нажмите кнопку **Q** для начала записи, которая может быть длительностью до 30 сек. По прошествии 30 сек. запись сохраниться автоматически . Если сообщение короче чем 30 сек, то в конце сообщения нажмите • и запись сохранится. Выберите нужную запись и щелкните • чтобы её воспроизвести. Выберите нужную запись и щелкните **»** для её удаления. Если вы хотите изменить громкость записи, см. пункт 5.5.1.

Нажмите кнопку "Сервисные сообщения" чтобы прочитать входящие сообщения от центрального компьютерного ПО.

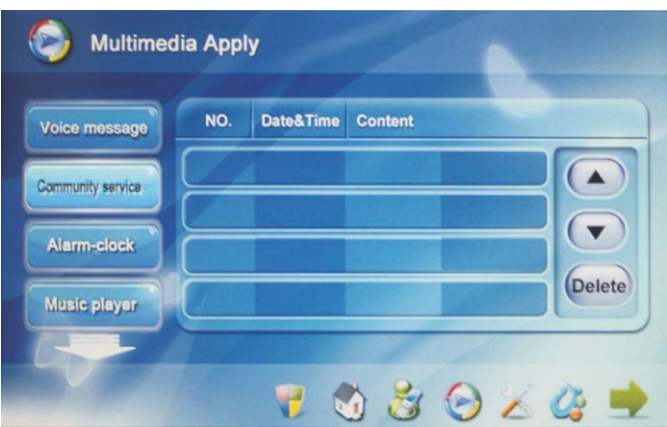

### **4.3 Будильник**

Нажмите кнопку "Будильник" чтобы попасть в его настройки.

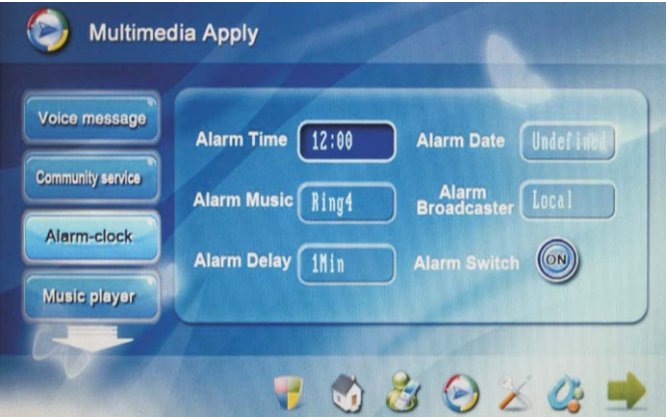

Нажмите на время звонка, после чего выскочит всплывающее окошко с установкой времени. Для его установки нажмите кнопку "Удалить", а затем выберите требуемое время и нажмите кнопку "Подтвердить". Дни недели: Понедельник – Воскресенье Мелодии будильника: Мелодия 1 – Мелодия 4 Время звучания: 1 минута, 2 минуты, 3 минуты.

#### Включение будильника: Вкл/Выкл

#### **4.4 Аудиопроигрыватель**

Нажмите кнопку " Аудиопроигрыватель" для входа в меню воспроизведения музыки сSD-карты. Элементы доступные для управления: Проиграть, Предыдущая, Следующая, Стоп, Случайно и По кругу.

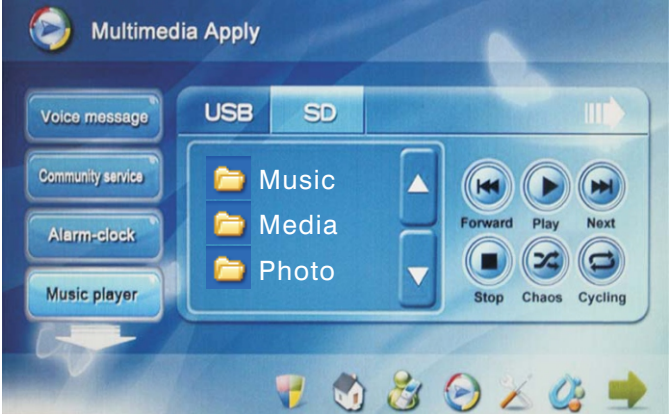

#### **4.5 Видеопроигрыватель**

Нажмите кнопку " Видеопроигрыватель" для входа в меню воспроизведения видео сSD-карты. Выберите необходимый файл, и нажмите кнопку для воспроизведения.

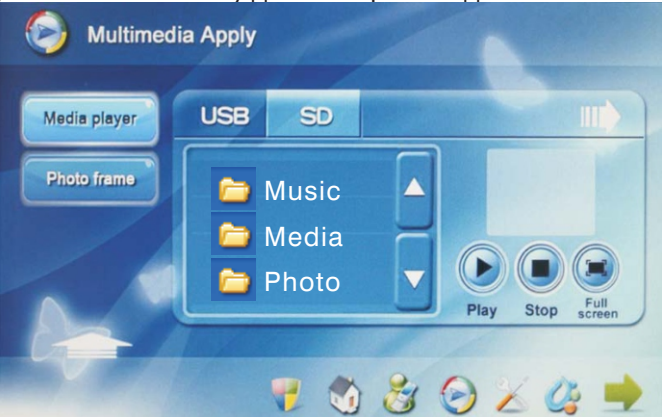

#### **4.6 Фоторамка**

Нажмите кнопку "Фоторамка " для входа в меню просмотра фотографий и изображений с SD-карты.

Дважды щелкните по изображению для того чтобы просмотреть его во весь экран.

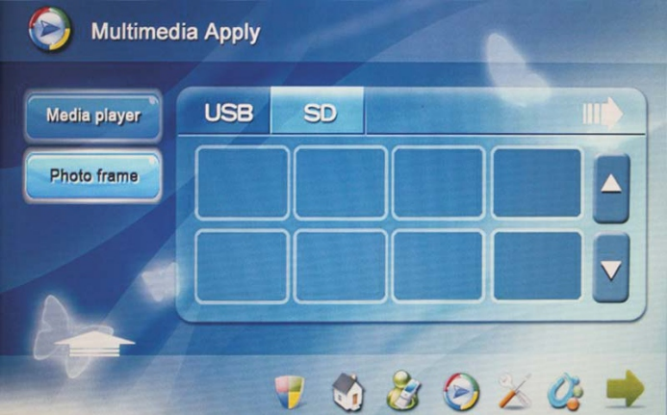

## **5. Настройки системы**

Нажмите иконку в главном меню, чтобы попасть в интерфейс настроек системы.

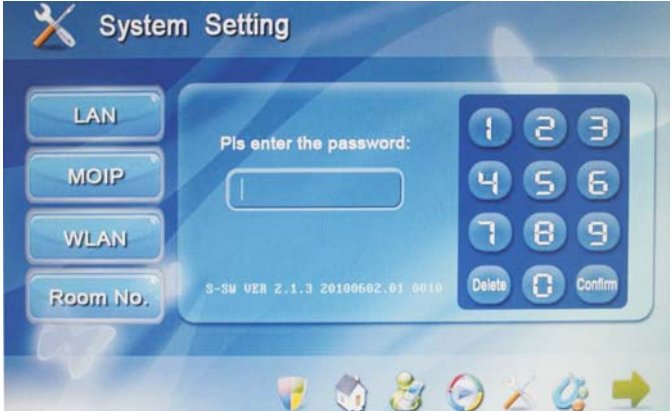

Введите пароль (по умолчанию 1234) и нажмите кнопку подтвердить. После чего отобразится экран с настройками сети. Меню настроек состоит из: Настроек сети, MOIP, WLAN, настроек адреса абонентского устройства, обновления программного обеспечения и других настроек.

**5.1 Настройки сети (LAN)**

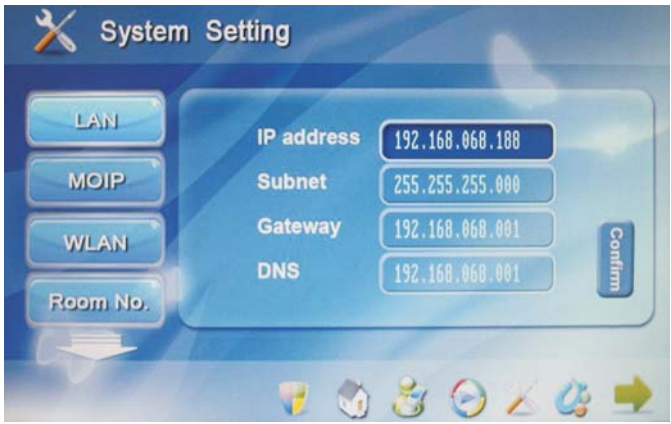

IP адреса не могут быть одинаковыми в одной подсети. Подсеть по умолчанию:255.255.255.000. Как правило ее значения не нужно изменять. Для изменения значений необходимых параметров, щелкните по нему, введите необходимые значения, и нажмите кнопку «Подтвердить».

### **5.2 Настройки MOIP (\*резерв)**

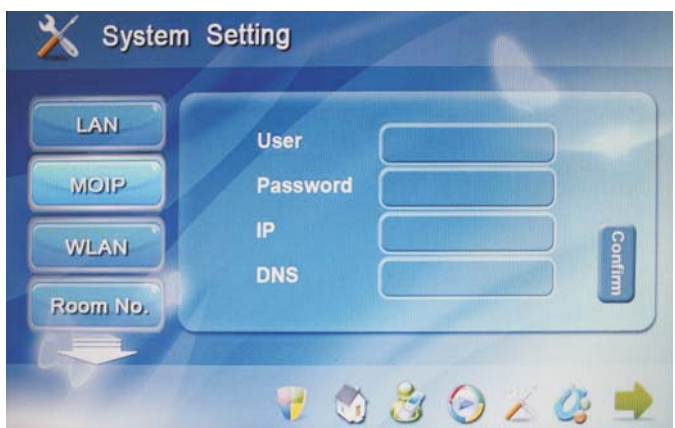

#### **5.3 Настройки WLAN (\*резерв)**

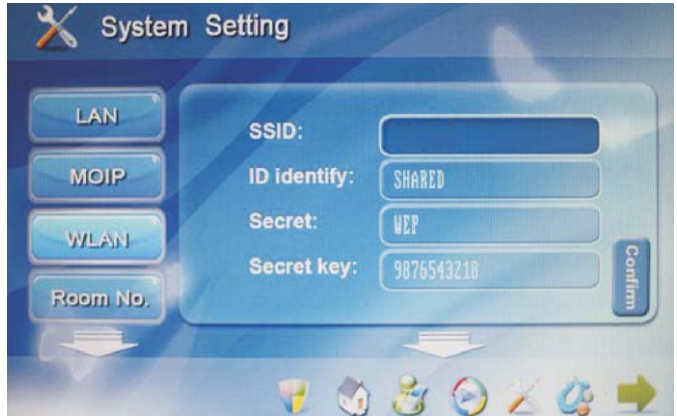

#### **5.4 Настройки адреса**

Нажмите кнопку "Адрес" чтобы попасть в следующее меню настроек адреса абонентского устройства.

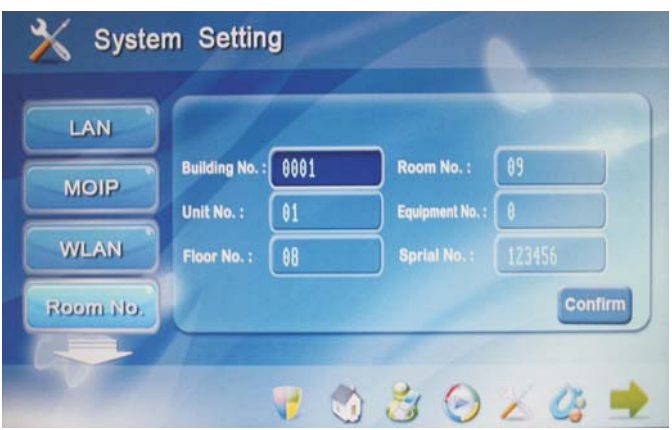

Нажмите на окошко ввода номера здания, появится цифровая клавиатура для ввода номера.

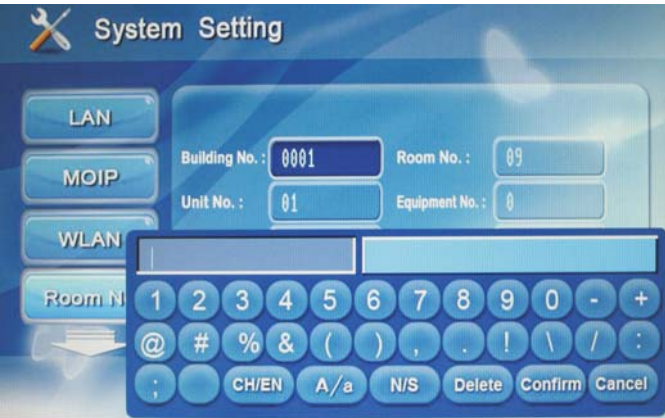

Введите номер здания, состоящий из четырех цифр, например 0001, и нажмите кнопку "Подтвердить". Если Вы ошиблись при вводе, нажмите кнопку "Удалить". Далее введите номер подъезда состоящий из двух цифр, например 02, и номер квартиры состоящий из четырех цифр, например, 0304. Четырехзначный номер квартиры, в свою очередь, вводится как две цифры номера этажа, и две цифры

Номер оборудования устанавливается равным 0, если внутренний монитор работает один без дополнительных мониторов, а также если он работает как главный монитор. номера квартиры. Где, 03 – номер этажа, 04 – номер квартиры. На дополнительных мониторах номер оборудования должен дополнительного монитора. устанавливаться от 1 до 5, в зависимости от порядкового номера

### **5.5 Другие настройки**

Нажмите кнопку "Другое" чтобы попасть в настройки дополнительных параметров: Звука, Заставки, Пароля, Времени.

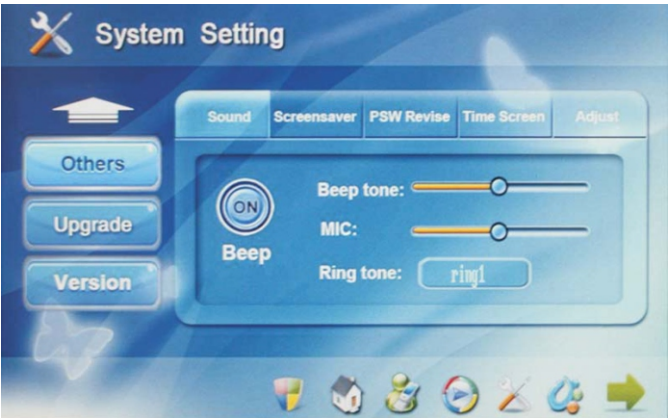

#### 5.5.1 Звук

Нажмите на кнопку "Сигнал", чтобы включить или выключить звуковой тон при нажатии. Отрегулируйте ползунками уровень громкости и уровень чувствительности микрофона. Нажмите на кнопку "Мелодия" и выберите одну из четырех мелодий. Нажав на кнопку воспроизведения, можно прослушать выбранную мелодию. Для сохранения выбранной мелодии, нажмите кнопку "Подтвердить".

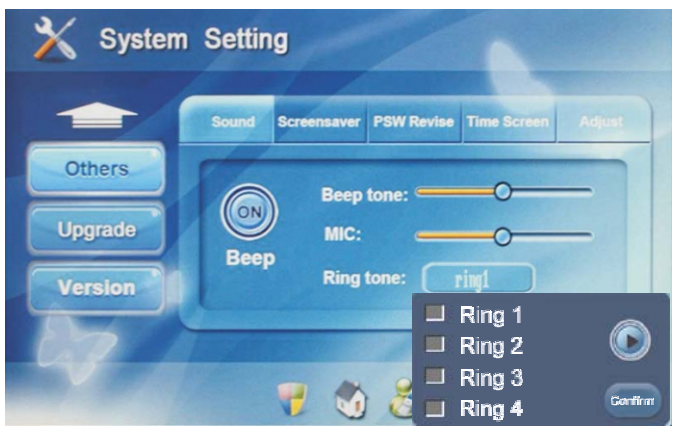

#### 5.5.2 Заставка

Выберите вкладку "Заставка", для установки типа заставки.

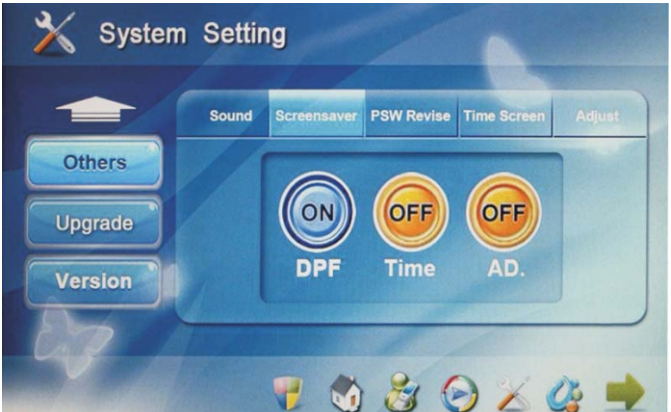

Выберите и нажмите на кнопку фоторамка или часы.

#### 5.5.3 Изменение пароля

Нажмите на вкладку "Изменение пароля" чтобы сменить пароль по умолчанию.

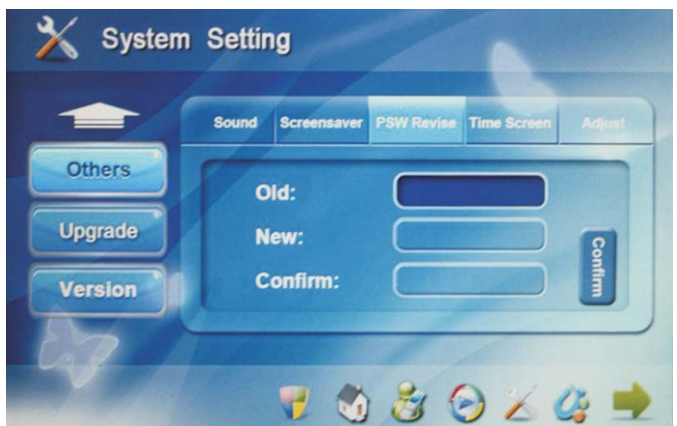

Щелкните на поле ввода "Старый" и введите действующий пароль (по умолчанию 1234). Далее щелкните на поле ввода "Новый" и введите свой новый пароль. Потом щелкните на поле ввода "Подтвердить" и повторно введите новый пароль. После ввода старого и новых паролей, нажмите кнопку "Подтвердить", для сохранения измененных паролей. При вводе паролей, после нажатия на поля для их ввода, будет открываться цифровая клавиатура, в которой нужно набрать пароль и нажать «Подтвердить». Если Вы ошиблись при вводе, то нажмите «Удалить».

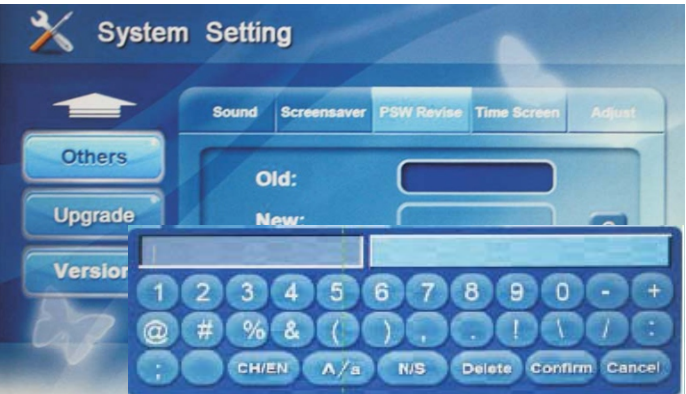

#### 5.5.4 Установка времени и даты

Нажмите на вкладку "Дата и время", для их настройки.

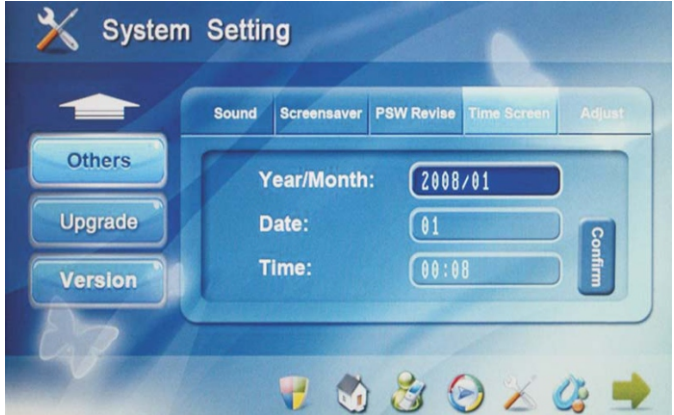

Щелкните на поле "Год/Месяц", при этом откроется окно с цифровой клавиатурой ввода.

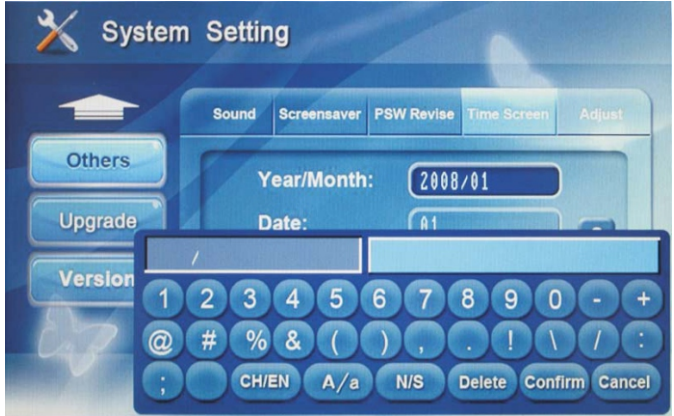

Введите необходимый год и месяц, после чего нажмите кнопку подтвердить. Далее в соответствующих полях также введите необходимый день и текущее время. При ошибочном вводе значений, нажмите кнопку «Удалить». После введения этих установок, нажмите кнопку «Подтвердить». 5.5.5 Регулировки экрана

Нажмите на вкладку "Регулировки" для настроек экрана. Двигайте ползунки яркости и контрастности для установки требуемых значений.

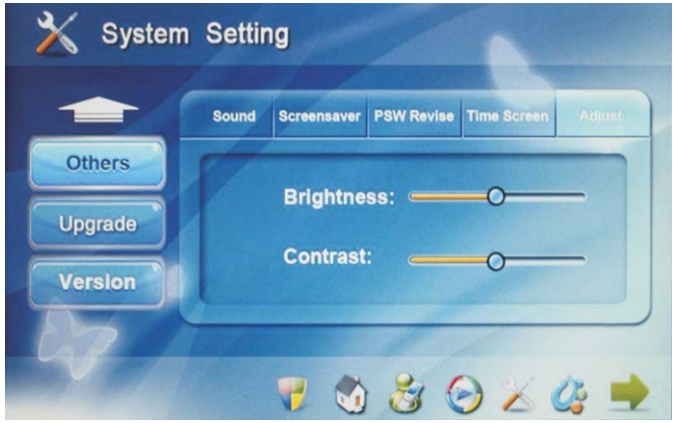

#### **5.6 Обновление**

Нажмите кнопку "Обновление" для того чтобы попасть в меню обновления программного обеспечения устройства.

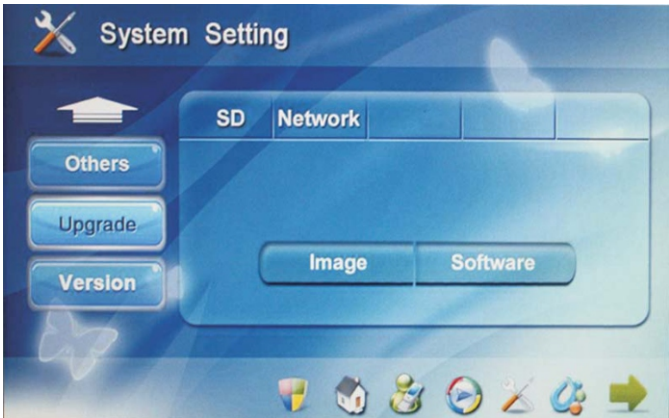

#### **5.7 Информация о версии**

Нажмите кнопку "Версия" для того чтобы открылось меню с содержанием информации о установленной версии ПО.

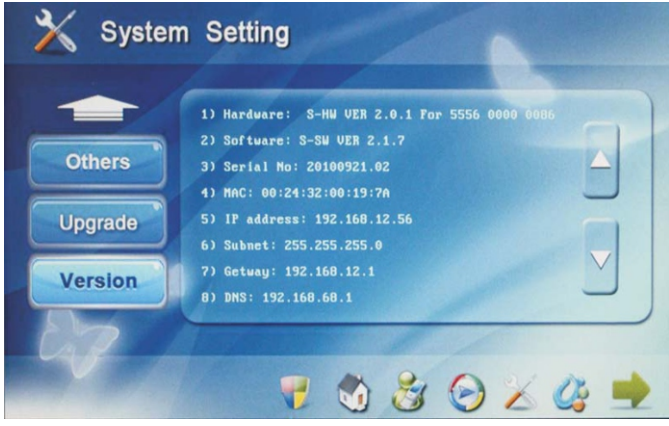

## **6. Сценарии**

Нажмите кнопку в главном меню, для того чтобы попасть в интерфейс контроля сценариев. Этот интерфейс включает в себя: Контроль сценариев и Настройку режимов безопасности.

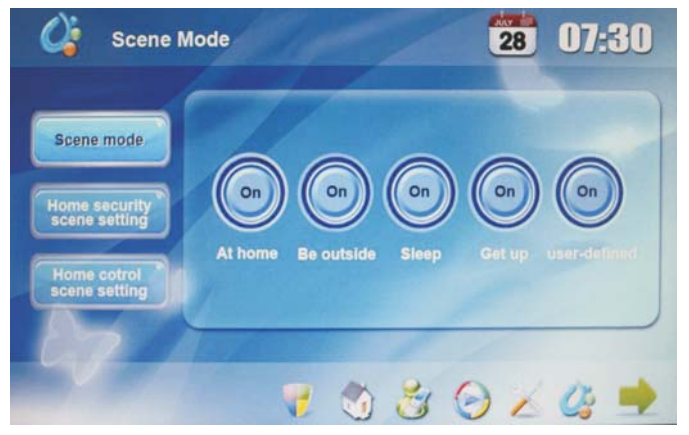

### **6.1 Контроль сценариев**

Можно выбрать одну из пяти заданных предустановок сценария: Дома, Вне дома, Сон, Вечеринка, Ужин.

Нажмите на кнопку необходимого сценария чтобы выбрать его. (Перед этим, необходимо настроить пункты 6.2 и 6.3).

#### **6.2 Настройка режимов безопасности**

Нажмите на кнопку "Настройка режимов безопасности" чтобы попасть в интерфейс настроек рабочих зон сигнализации.

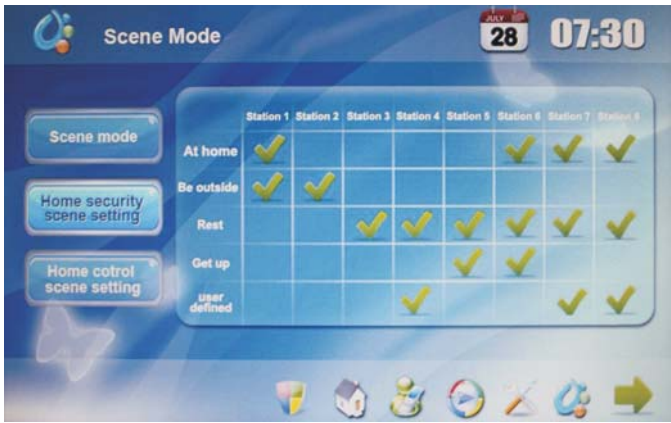

Поставьте галочки напротив необходимых активных зон домашней сигнализации, соответствующие настраиваемому сценарию.

### **6.3 Настройка режимов автоматики (\*резерв)**

Нажмите на кнопку "Настройка режимов автоматики" чтобы попасть в интерфейс настроек активации и работы домашней автоматики, при выборе соответствующего запрограммированного сценария.

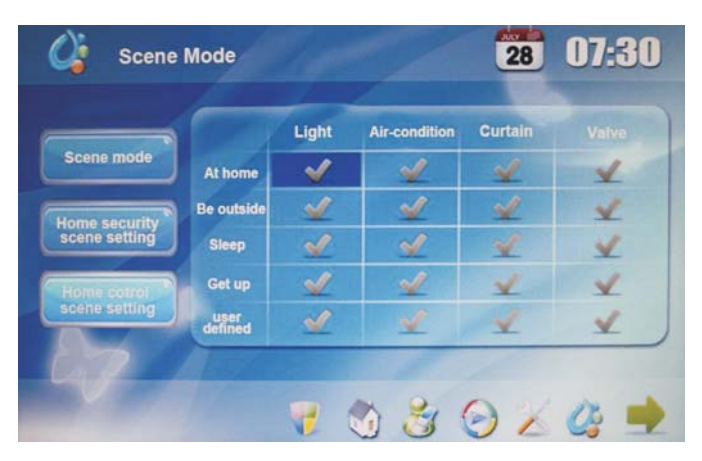

В зависимости от настраиваемого сценария и вида домашней автоматики, нажмите на соответствующую ячейку. При этом откроется следующее окно содержащее детальные настройки:

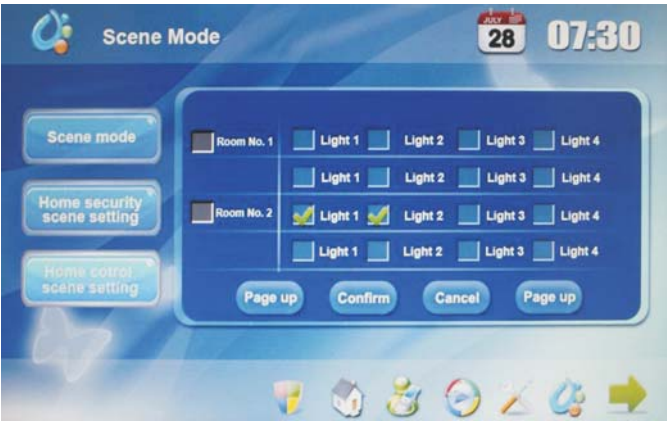

Выберите необходимый свет, кондиционеры, шторы и краны, которые вы хотите использовать при выборе определенного сценария. После этих установок, Вы можете выбирать и включать уже готовые сценарии из основного меню.

## Конфигурация системы

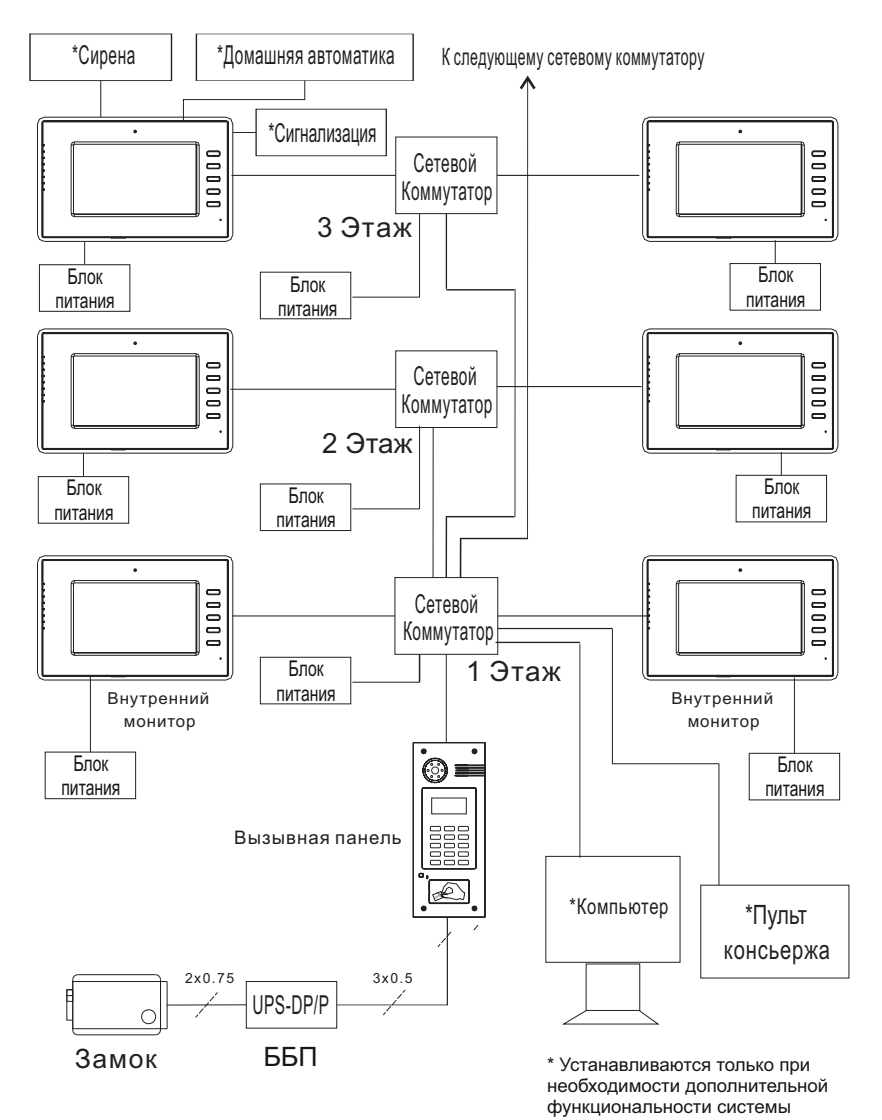

### Схема подключения

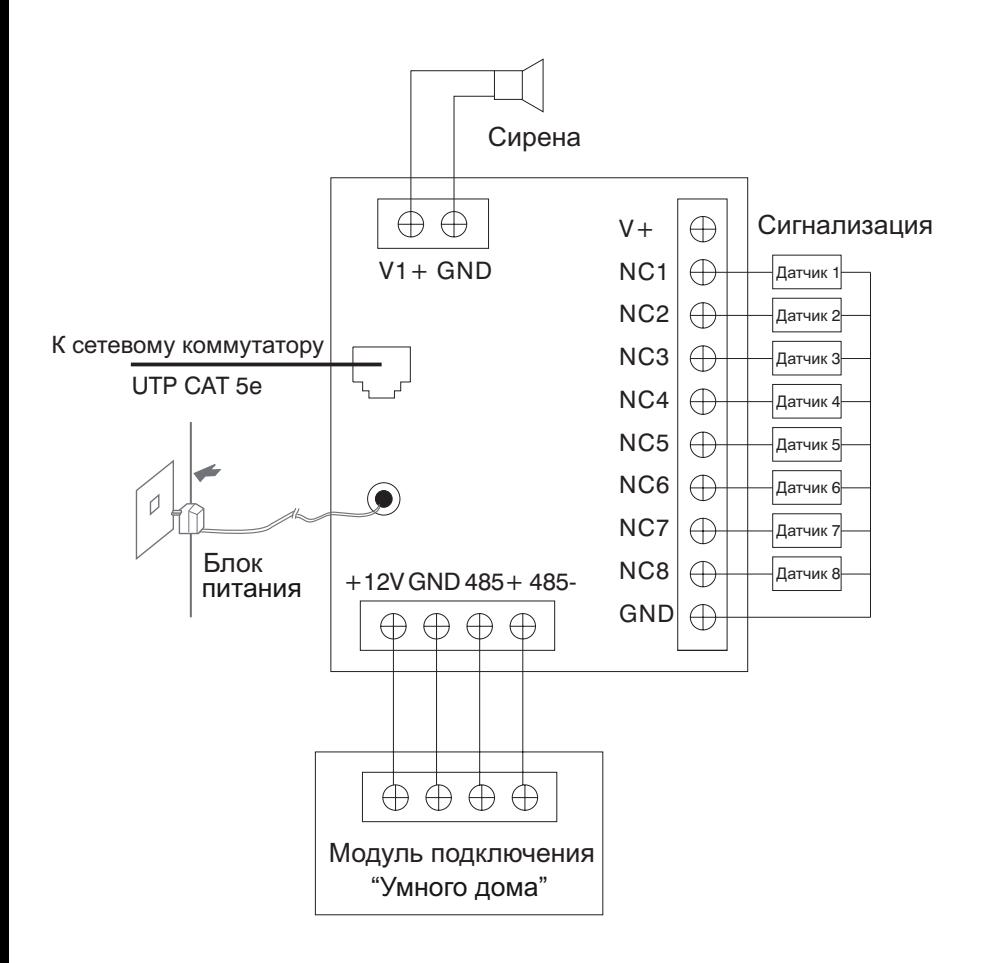

Подключение разъемов на задней стенке внутреннего монитора.